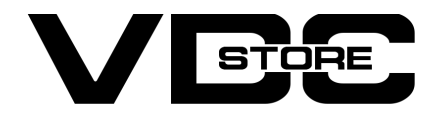

#### WhatsApp Share For Magento 2

#### User Guide

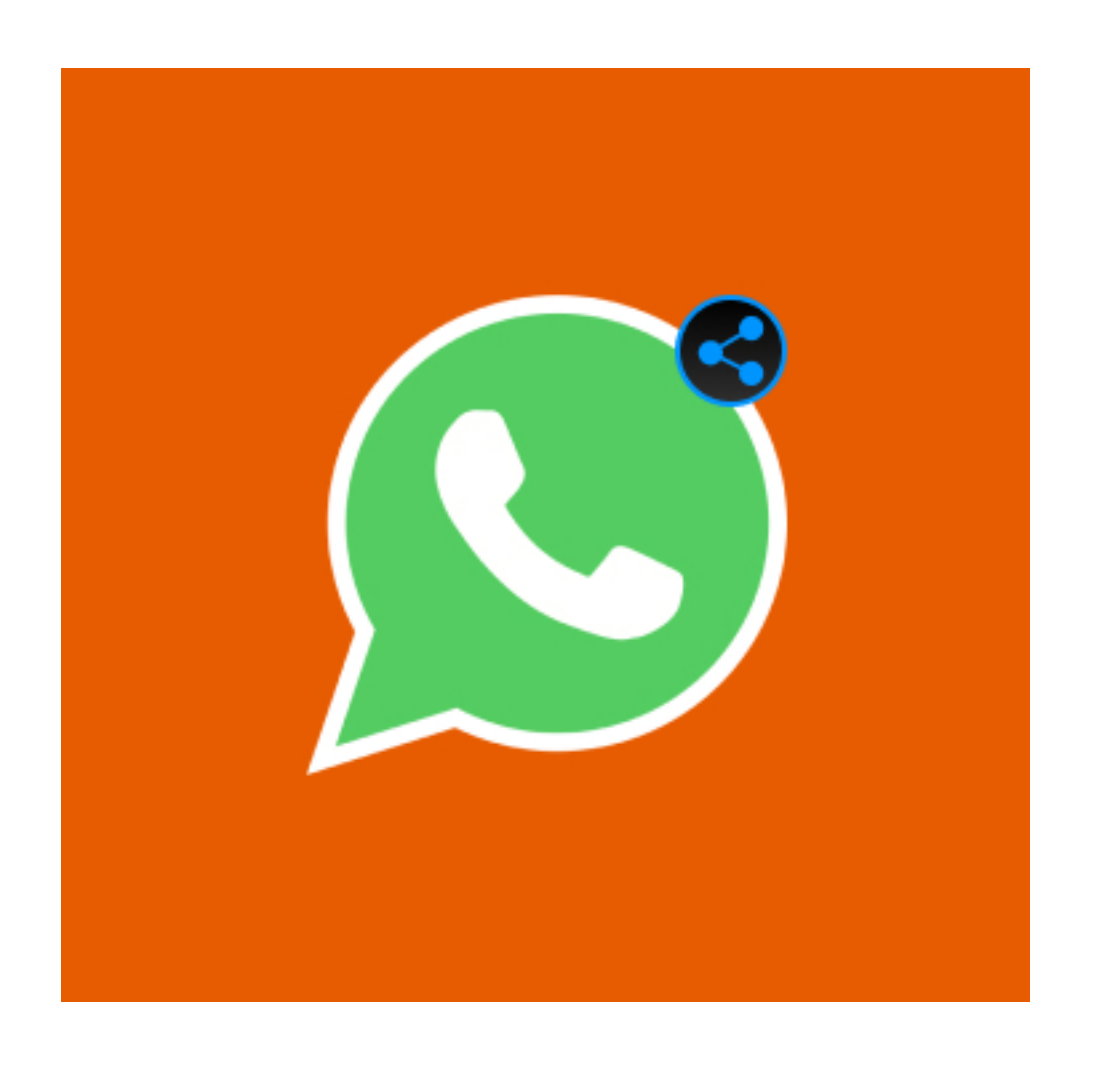

Our magento 2 WhatsApp share module enables the users to share a particular product with all the detailed information and links on the WhatsApp application. This ensures a better customer experience. Additionally, keeps your store competitive and trendy.

### Features

# Installation Details

- Download the zip file
- Extract it and put into <Magento-Directory>/app/code/
- **▶ Open CLI in Magento directory and Run Magento installation commands**

 $\rightarrow$  Configuration Login to the Admin Magento, Stores > Configuration > VDCSTORE> WhatsApp share

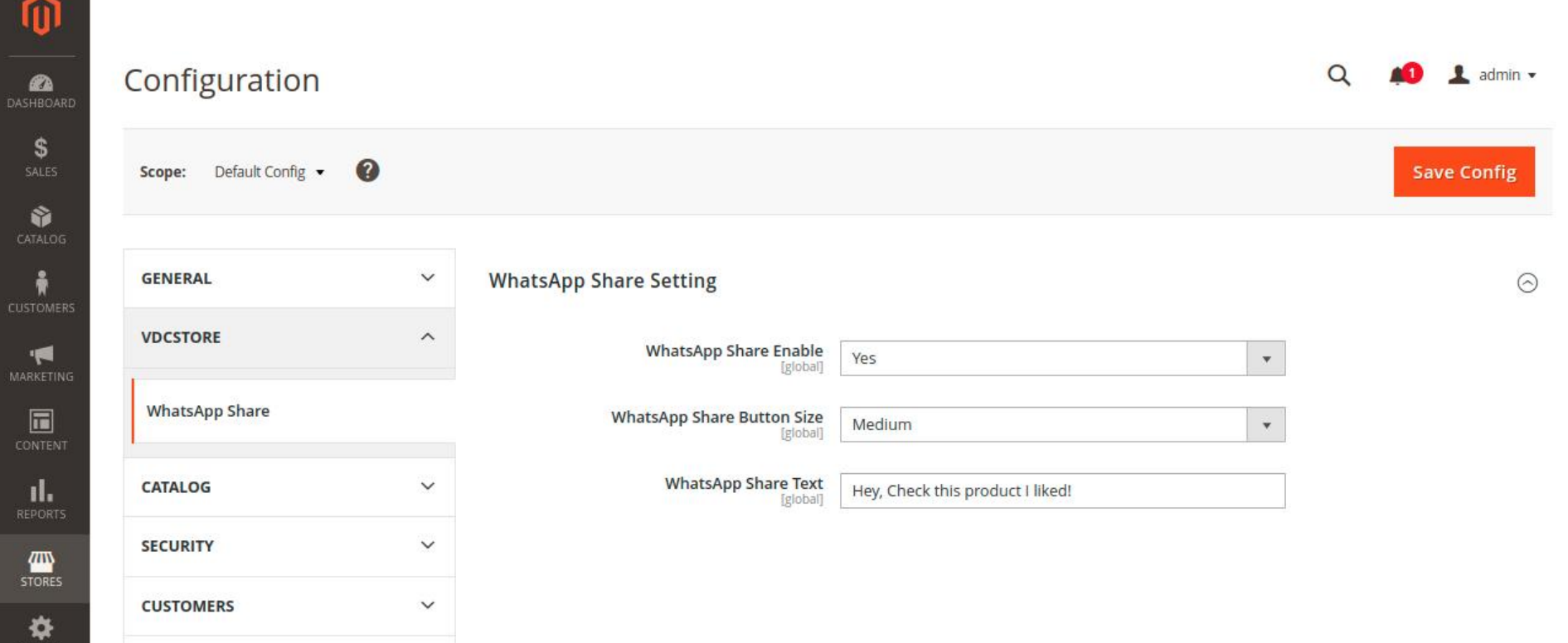

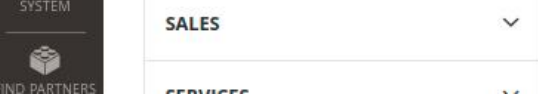

- Admin can enable/ disable the module.
- Share products anywhere anytime through the WhatsApp application.
- Share a particular product with a particular person.
- **Share detailed product information.**
- Sharing through WhatsApp web and mobile WhatsApp app.  $\bullet$
- **•** Responsive design.
- Three icon size options to choose from.
- Personalized default sharing message for WhatsApp share.

# Configuration And Customization

### Front End Examples

- $\rightarrow$  The business/ online stores need to stay updated with the current trends and provide their customers with all the competitive options.
- → WhatsApp is the most prominent app these days. It has a huge user base. So WhatsApp share option keeps your business highlighted. This adds the benefit of being a go-to option for WhatsApp users.
- → You can use your business-specific or desired sharing message as default for WhatsApp share.
- $\rightarrow$  This would be more easy, quick, and more convenient for visitors to share products with other people.
- → The sharing message would include your tailored default message followed by other details like the name, price, and link of the product.
- This option builds more comfort for customers and ensures a smooth experience.  $\rightarrow$
- → Visitors can easily share it anywhere, anytime on the web through WhatsApp web, and from mobile through WhatsApp mobile application.

### CLI Commands

- $\rightarrow$  php bin/magento setup:upgrade
- $\rightarrow$  php bin/magento setup:di:compile
- php bin/magento setup:static-content:deploy -f ➔
- php bin/magento cache:clean ➔
- $\rightarrow$  php bin/magento cache: flush

#### Benefits

- **→** Admin can enable / disable the WhatsApp share module.
- Choose the WhatsApp share icon size. You can choose from small, medium, and large.  $\rightarrow$
- $\rightarrow$  Under WhatsApp share text space fill your tailored message which you want to keep as the first line while sharing any of your products through the WhatsApp share button.
- $\rightarrow$  For example, we have set the custom message "hey, check this product i liked!", and selected medium size icon.

→ After clicking the WhatsApp share icon it redirects to the WhatsApp web to proceed further. For mobile devices, it redirects to WhatsApp mobile application.

The set custom message followed by the name, price, and link of the product is auto-filled.  $\rightarrow$ 

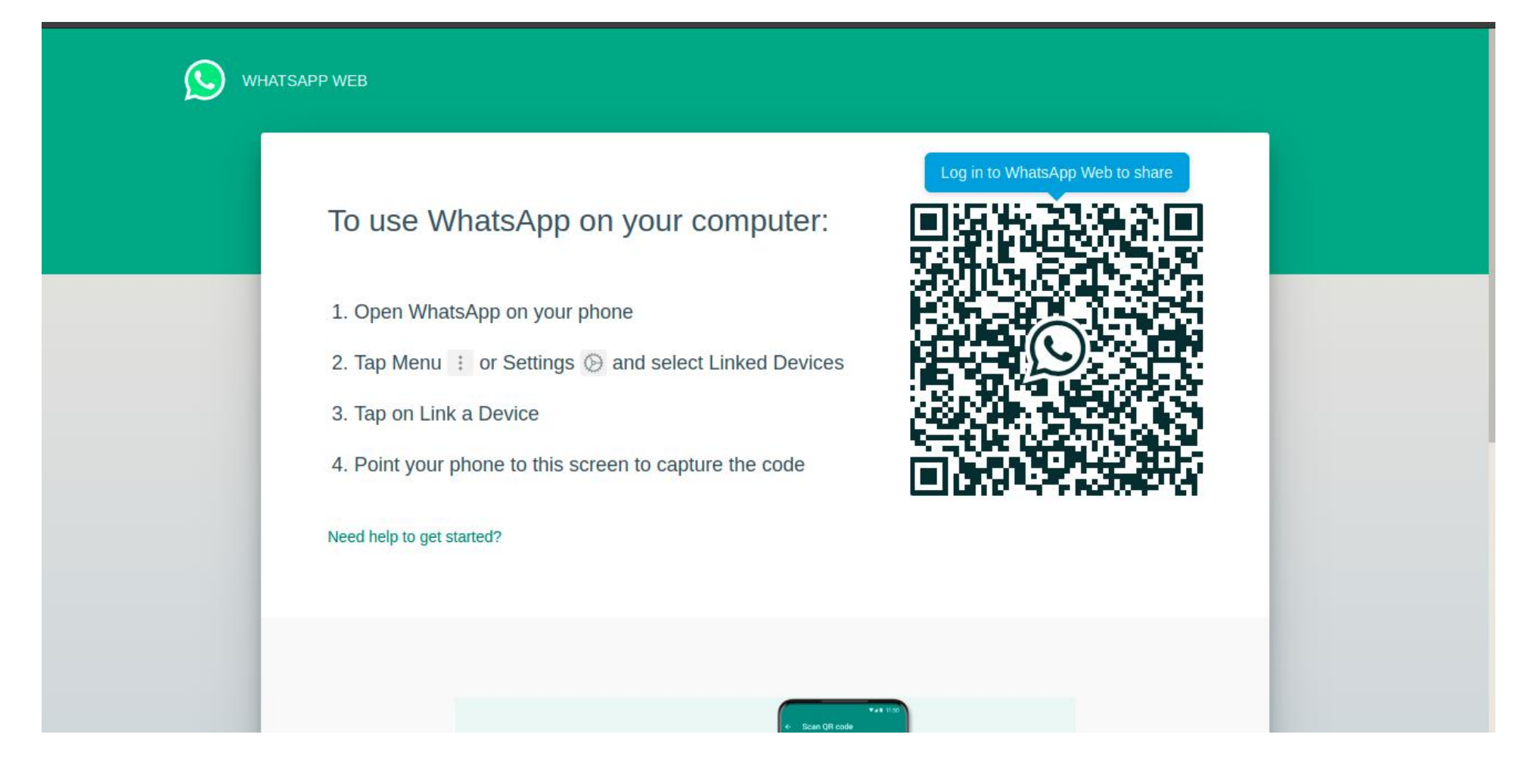

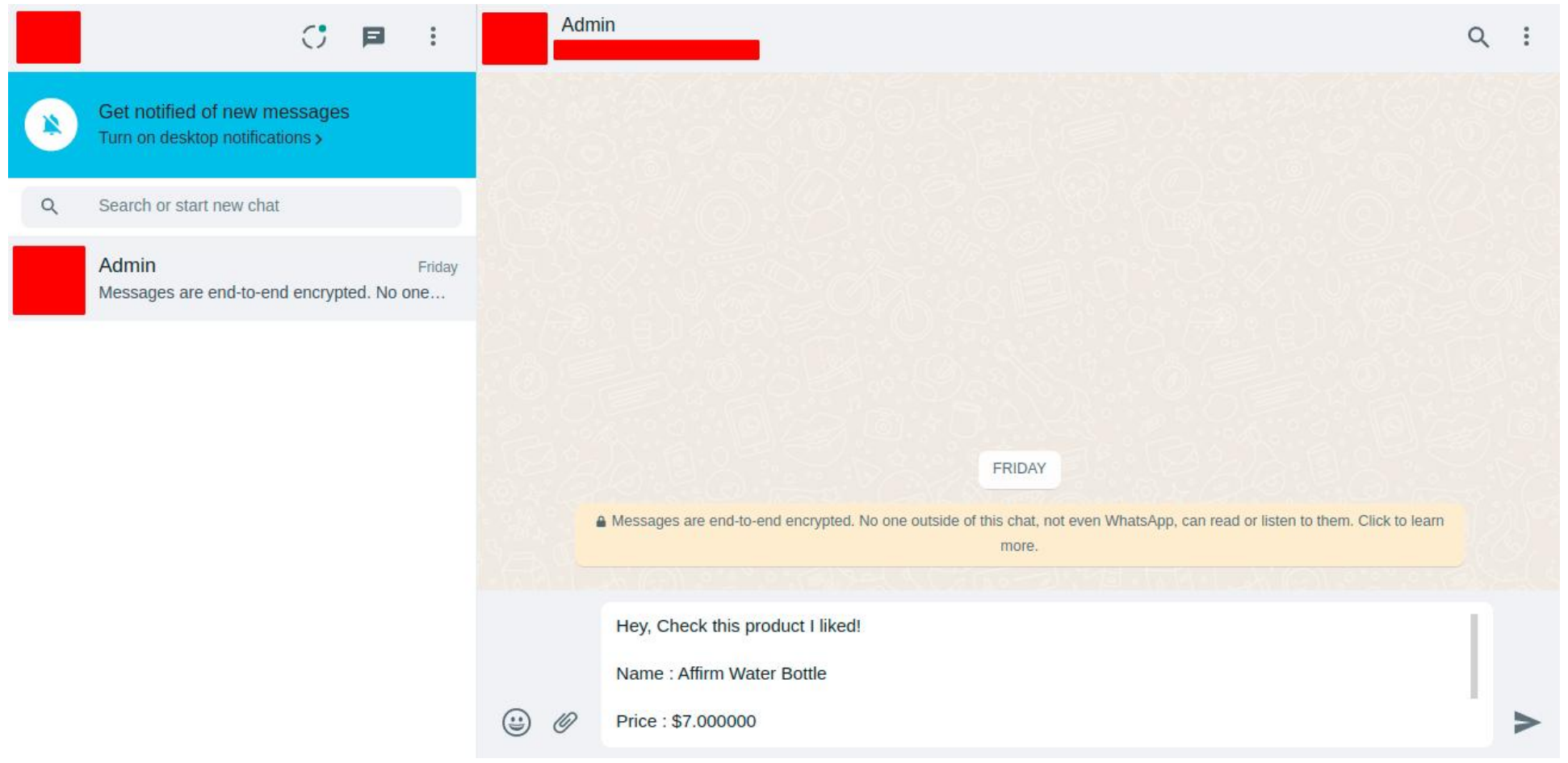

The set custom message followed by the name, price, and link of the product is auto-filled.  $\rightarrow$ 

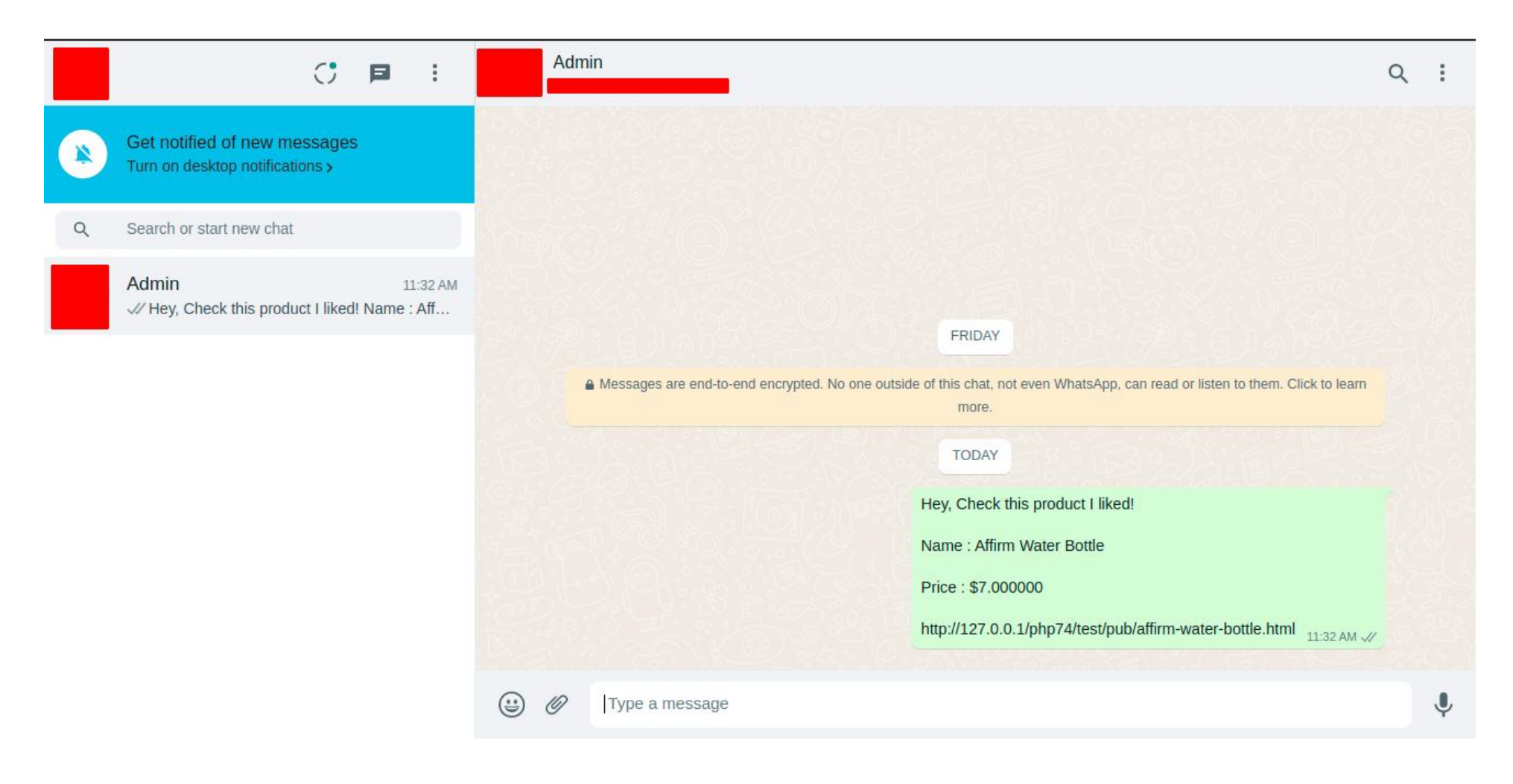

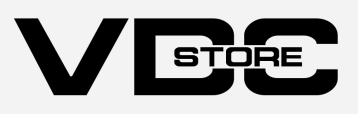

A WhatsApp share button is displayed to visitors below each product. ➔

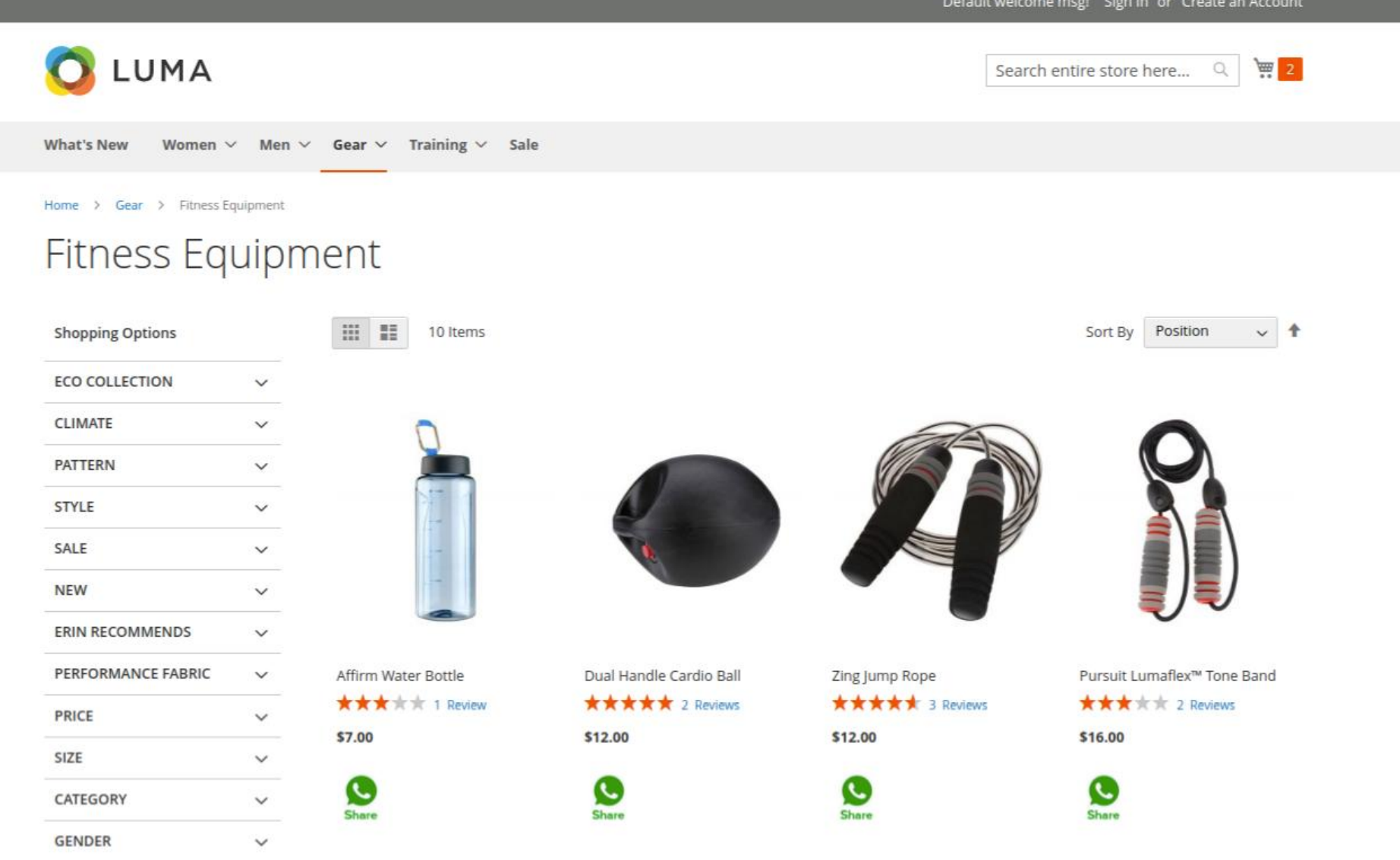

WhatsApp share option on the particular product page. ➔

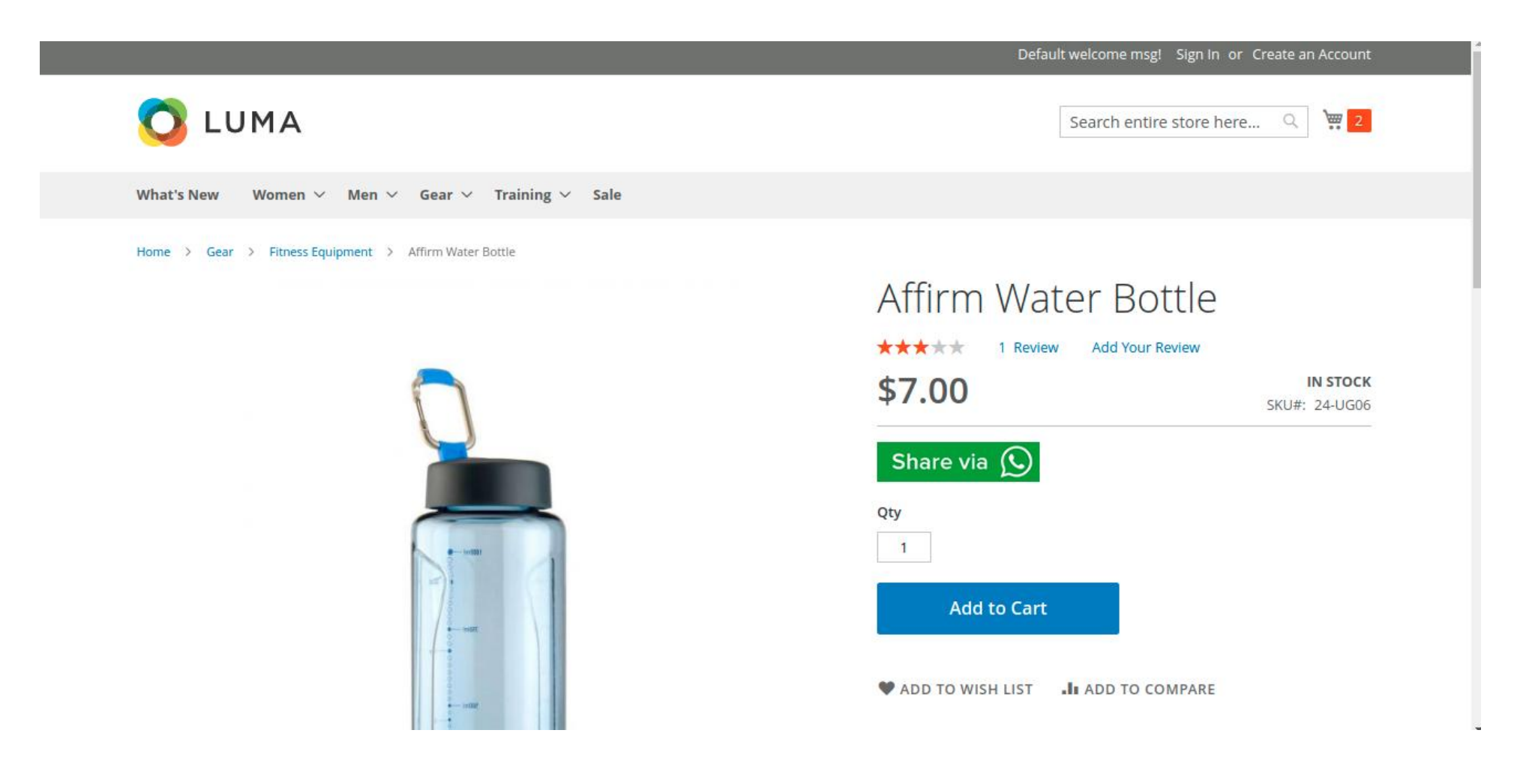